# **REGISTRAZIONE PATRIMONIALE IN ALEPH - ESERCIZIO 2014**

# **ISTRUZIONI**

# **Premessa**

A partire da quest'anno, come già preannunciato in alcune occasioni nei mesi scorsi,

- **i volumi acquisiti verranno inventariati attraverso aleph;**
- si inventarieranno nel 2014 i libri elencati in fatture protocollate in arrivo nel 2014, e i libri in dono o per scambio ricevuti a partire dal gennaio 2014;
- la numerazione partirà dal n. 10.000 perché i numeri precedenti saranno utilizzati per quanto acquisito nel 2013 (procedura a cura di SBA);
- restano invariati i criteri per l'inserimento dei prezzi: prezzo di copertina senza sconti o maggiorazioni.

# **Modalità operative**

Per attribuire il numero di inventario in Aleph, si interviene nel

**modulo delle copie.**

La procedura è semplice; la cosa importante è prestare la **massima attenzione**.

Il modulo delle copie è suddiviso in 6 "schede":

- 1. Visualizza copia
- 2. Informazioni generali (1)
- 3. Informazioni generali (2)
- 4. Informazione periodico
- 5. Livello periodico
- 6. HOL Links

Ai fini dell'inserimento dei dettagli della copia utilizziamo le schede 2. e 3. delle informazioni generali.

**Per l'assegnazione del numero di inventario la scheda da utilizzare è la 3. Informazioni generali (2)**

I combo box o caselle combinate da riempire ai fini inventariali sono:

- a) Numero inventari
- b) Data inventario
- c) Prezzo
- d) Nota interna
- e) Numero ordine (solo per gli acquisti)
- f) Statistica (solo per i doni)

### **a) Numero inventari**

Alla destra del box c'è il tasto/triangolo per l'apertura del menu a tendina. Aprendo la tendina compaiono 3 opzioni:

- ?inventory-number Registro cronologico di ingresso 2014
- ?inventory-number-1 Registro Libri Antichi Rari e di Pregio **(non utilizzare nel 2014 e fino a nuove istruzioni)**
- ?inventory-number-2 Registro 2013 **(non utilizzare)**

# **Selezionare il primo:**

*?inventory-number Registro cronologico di ingresso 2014*.

Facendo doppio click oppure confermando con invio la scritta "?inventory-number" viene importata nel box.

A questo punto cliccare sul tasto *"Refresh"* : nella box comparirà il numero di inventario attribuito (es. SBA2014/000010002).

### **b) Data inventario**

Va inserita la data del giorno in cui si sta operando.

**Occorre mettere sempre la data e prestare attenzione alla sua correttezza per evitare problemi in fase di estrazione/stampa del registro inventariale**.

### **c) Prezzo**

Il prezzo da inserire è quello di copertina, al lordo degli sconti e al netto delle commissioni.

Per i libri acquistati in antiquariato il prezzo è quello espresso in fattura.

Se la copia è relativa a un libro ordinato in aleph, la casella del prezzo apparirà già compilata: controllare la correttezza del dato secondo le indicazioni fornite.

# **d) Nota interna**

Per i libri acquistati, nella casella va riportato il numero e la data della fattura.

# **e) Numero ordine**

Per le **biblioteche che utilizzano aleph** per gli ordini di materiale bibliografico la casella dovrebbe apparire già compilata.

Per le **biblioteche che non utilizzano il modulo acquisizioni di aleph** è comunque utile inserire il numero d'ordine ai fini delle stampe inventariali: in questo caso il numero d'ordine sarà il numero di protocollo.

# **f) Statistica**

Da utilizzare soltanto nel caso di doni o scambi.

Cliccare sul tasto sulla destra del box per aprire la tendina: selezionare "02 Doni" oppure "04 Scambi"; confermare con invio o con doppio click

**A questo punto salvare il tutto cliccando sul tasto** *Aggiorna.*

### **Precisazioni**

# **Opere con allegati, opere in più tomi/volumi**

Ogni unità fisica (copia) dovrà avere un singolo numero di inventario (non ci saranno duplicati). Per quanto riguarda il valore da attribuire dividere il prezzo tra le unità

### **Materiale antico raro e di pregio**

- acquistato o pervenuto in dono nell'esercizio 2014: **non inventariare e dare immediata comunicazione al gruppo incaricato della ricognizione patrimoniale (Elisabetta Soldati).**
- rinvenuto in fase di catalogazione retrospettiva: **non inventariare e dare immediata comunicazione al gruppo incaricato della ricognizione patrimoniale (Elisabetta Soldati).**

### **Recupero del retrospettivo.**

In fase di **catalogazione del retrospettivo**, nell'inserimento della copia **non utilizzare i contatori** ma trascrivere nel campo dell'inventario il numero presente sul volume con l'indicazione della provenienza (Istituto, Facoltà, Dipartimento, Biblioteca, Centro), inserire come data inventario la data del giorno e l'anno 1990 (esempio, per un volume del pregresso che sto recuperando il 3/02/2014 la data da inserire è 03/02/1990). Se sul volume non compare alcun numero, poiché non vi è la possibilità di accertare l'avvenuta o meno inventariazione, lo si considera inventariato e si annota l'istituzione di provenienza con la data riportata al 1990.

**ATTENZIONE! Se ci si è sbagliati, segnalare immediatamente l'errore ai Library Manager (Agueci, Bucchioni, Corsi)**

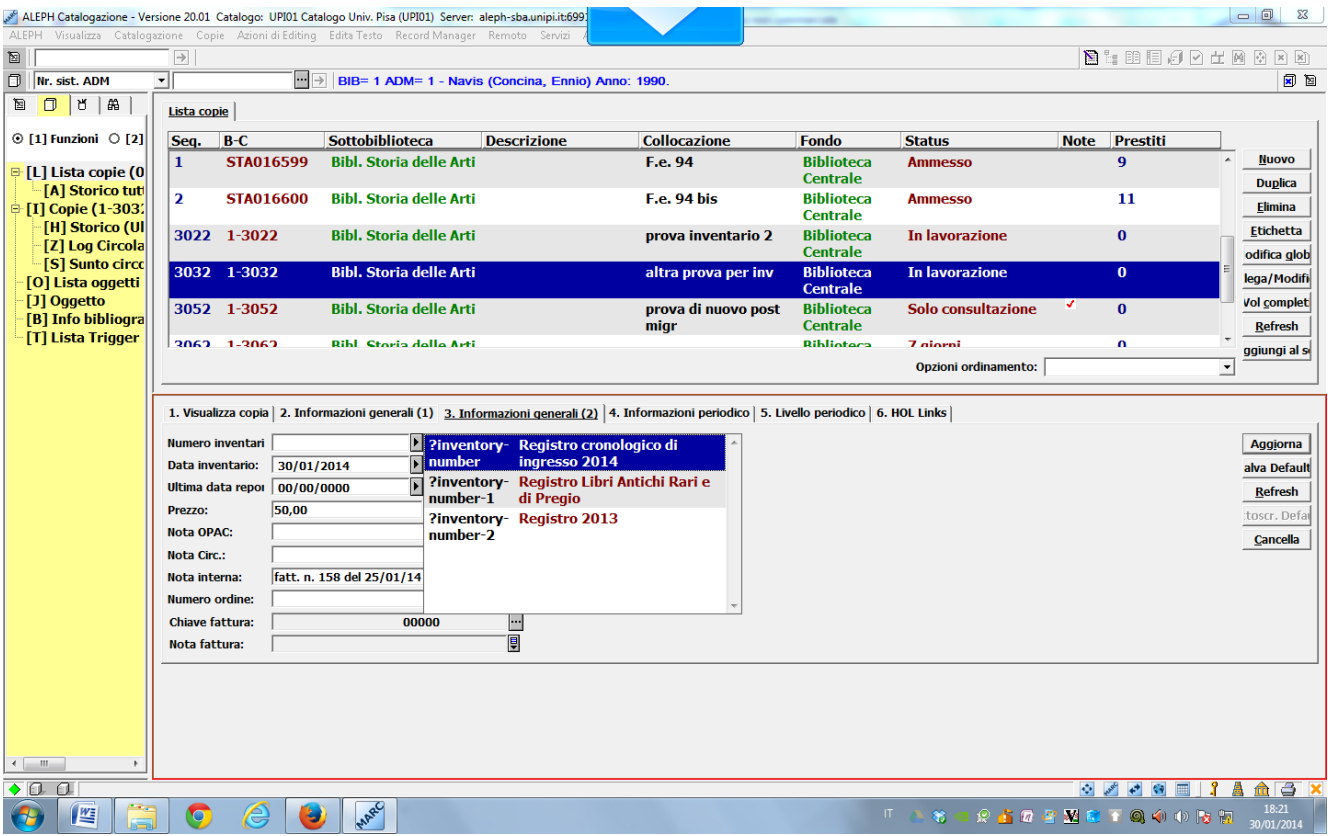

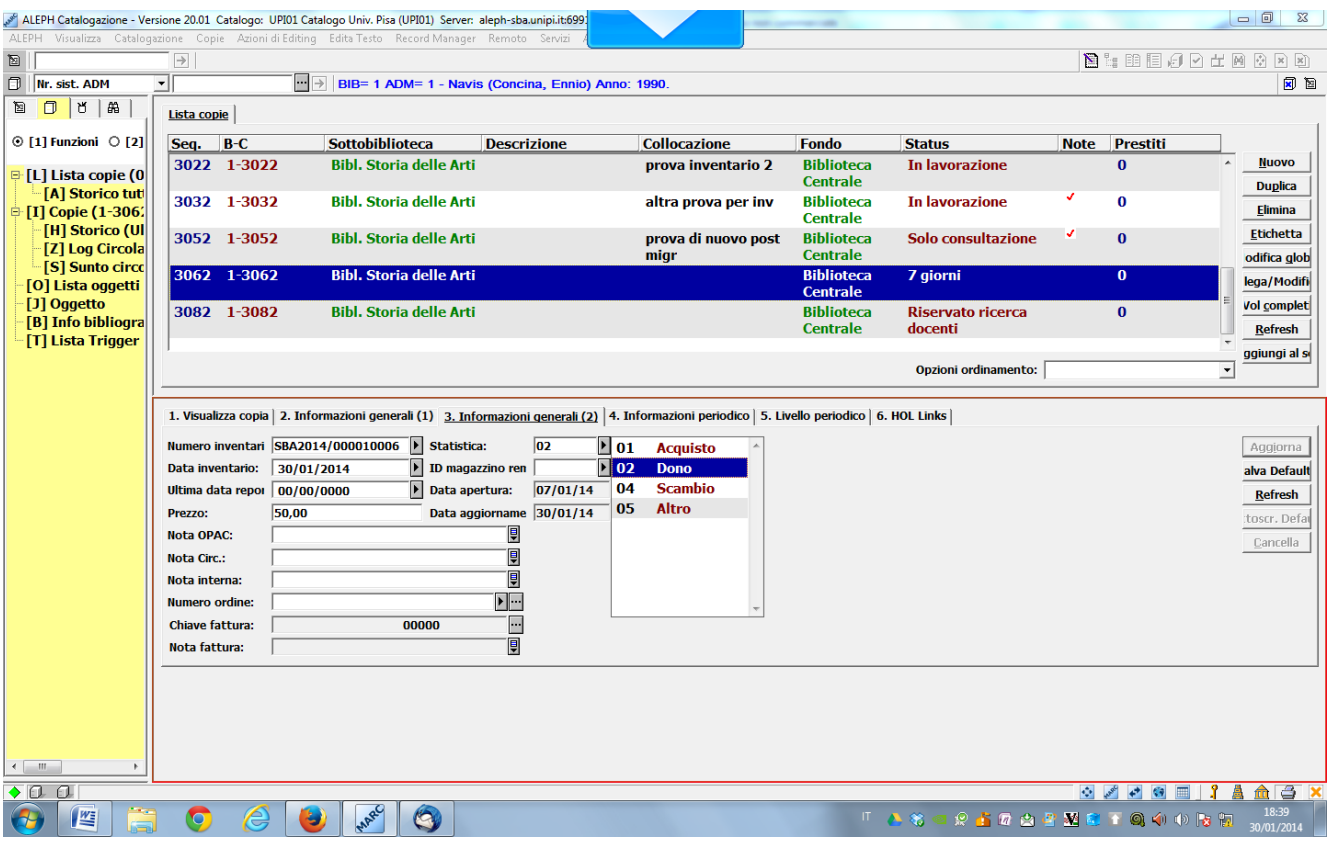